# **グリーンシティ設定マニュアル**

Outlook 2016 編

(Ver 1.0.1)

設定に関するご質問等は、下記へお問合せください。

コールセンター **0120-150-676** 9:00~19:00 受付(年中無休)

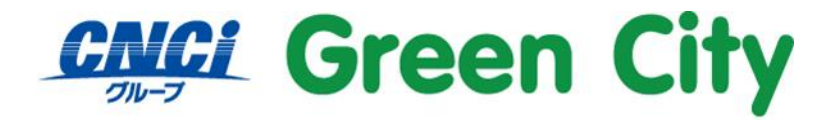

グリーンシティケーブルテレビ株式会社

## **はじめに**

#### **ご注意**

**弊社ではダウンロード&インストール時に発生したトラブルについては、いかなる場合でもサポート致しか ねます。**

**お手数ではございますがパソコンメーカー様に、お問い合わせ頂きますようお願い致します。**

# **メールアカウント初期設定手順**

### **1.Microsoft Outlook 2016 を起動**

「Microsoft Outlook2016」を起動します。

## **2.「アカウント設定」を行う**

#### **2-1.「ファイル」タブを選択**

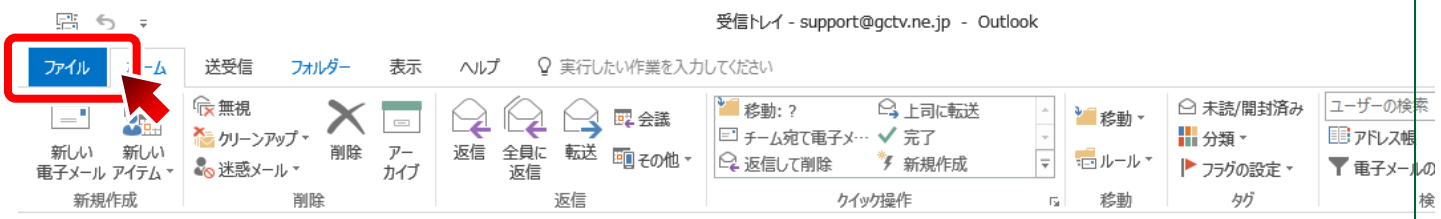

#### **2-2.「アカウントの追加」を開く**

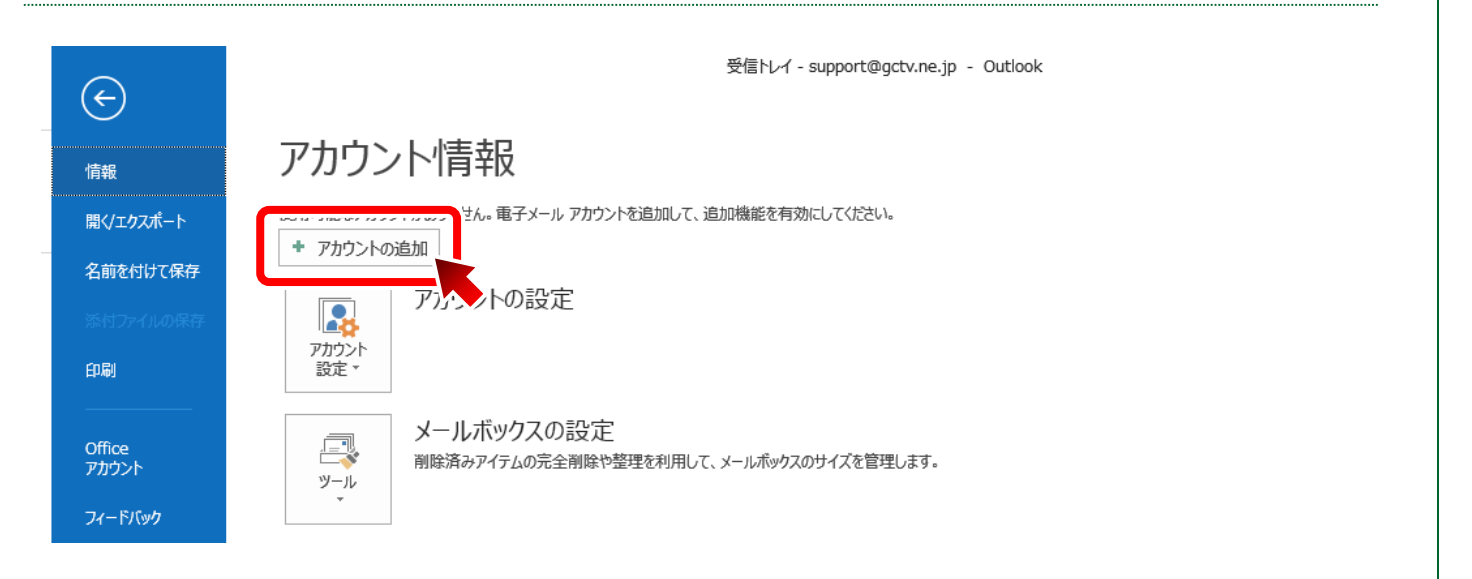

#### **「詳細オプション」を表示する**

「詳細オプション」をクリックし、内容を表示させます。

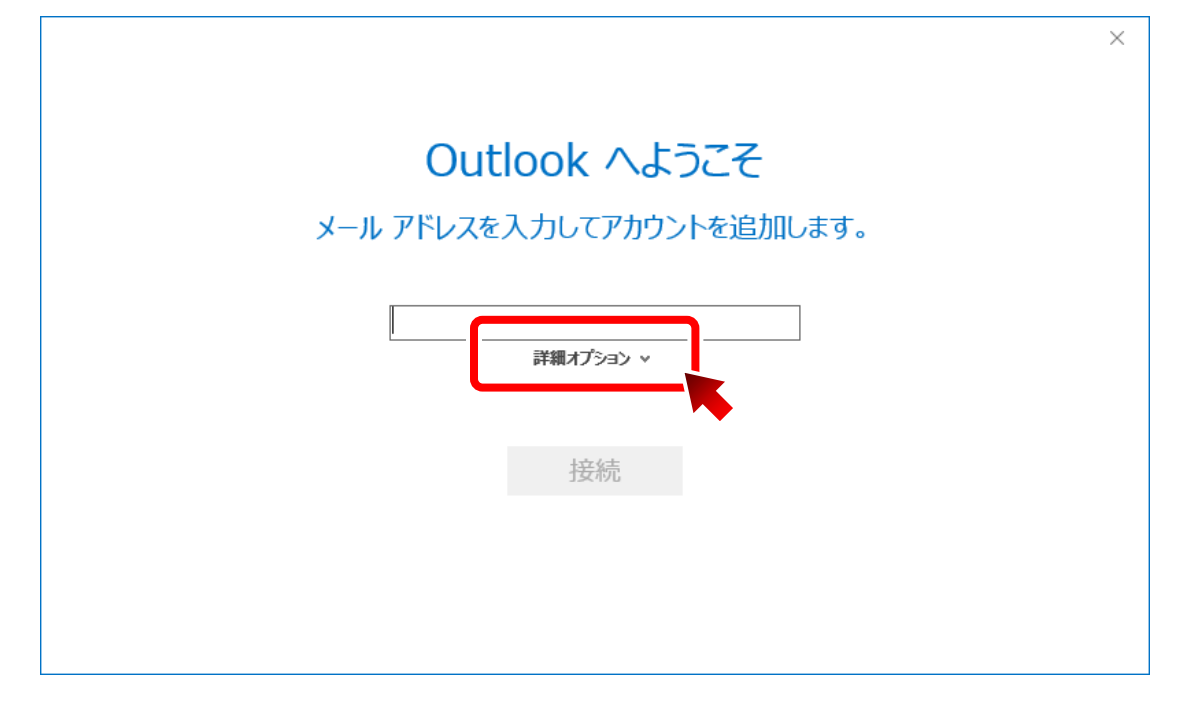

#### **各項目を入力し、「接続」をクリックする**

以下の項目を入力し、「接続」をクリック。

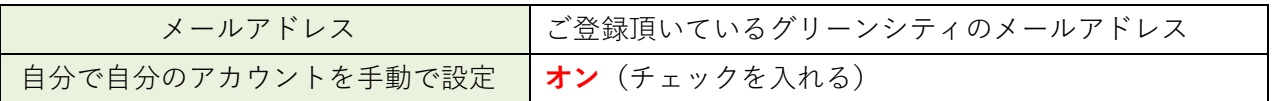

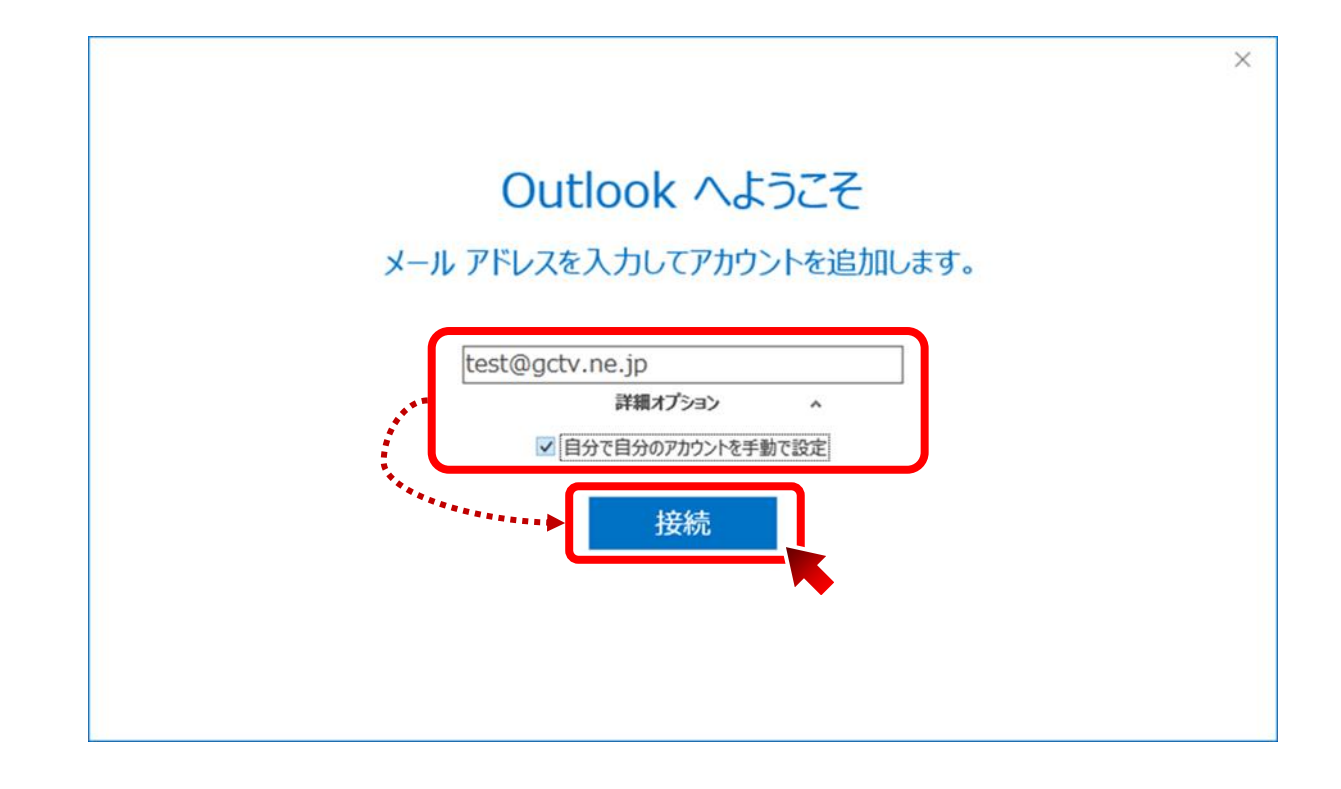

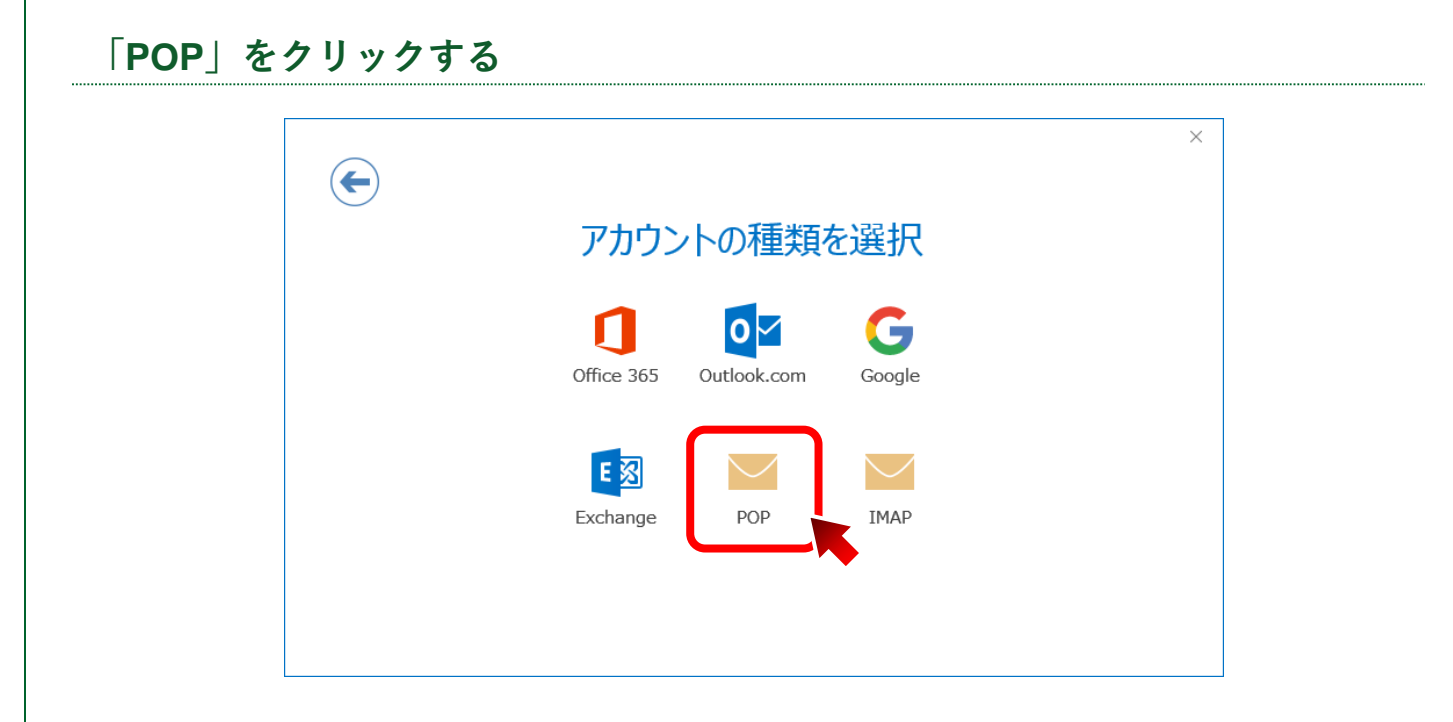

#### **各項目を入力し、「接続」をクリックする**

以下の項目を入力し、「接続」をクリック。

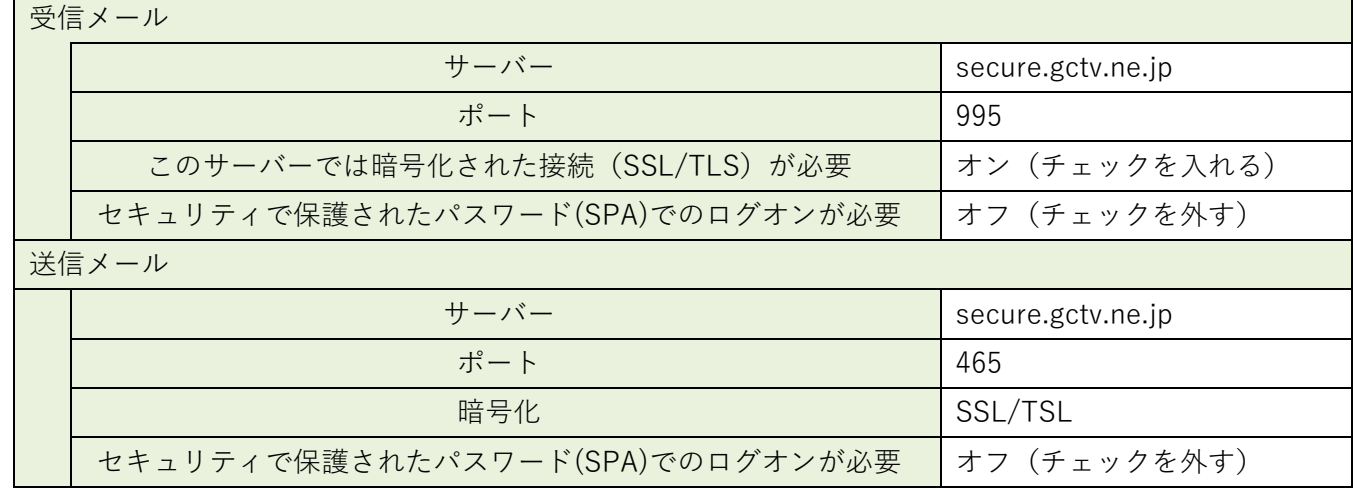

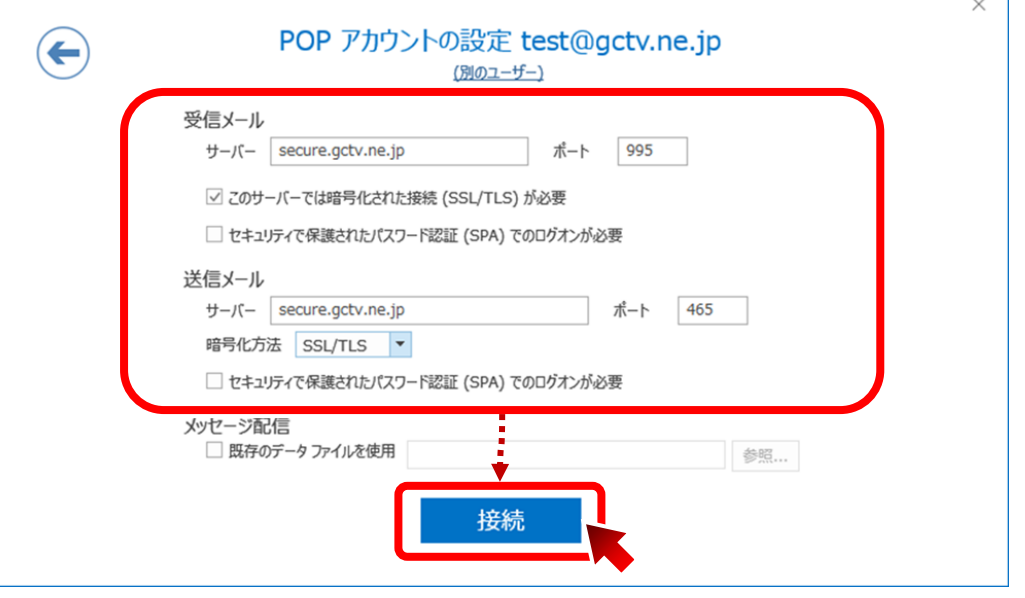

#### **アカウント情報を入力する**

以下の項目を入力し、「OK」をクリック。

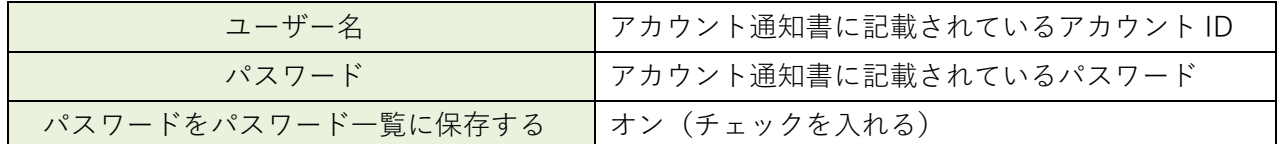

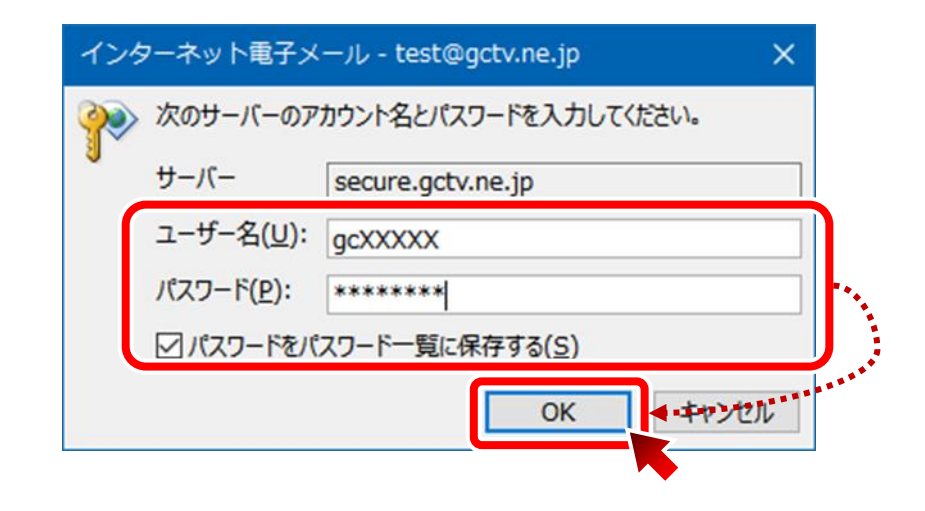

#### **セットアップの完了を確認する**

「Outlook Mobile をスマートフォンにも設定する」のチェックをオフにし、「OK」をクリック。

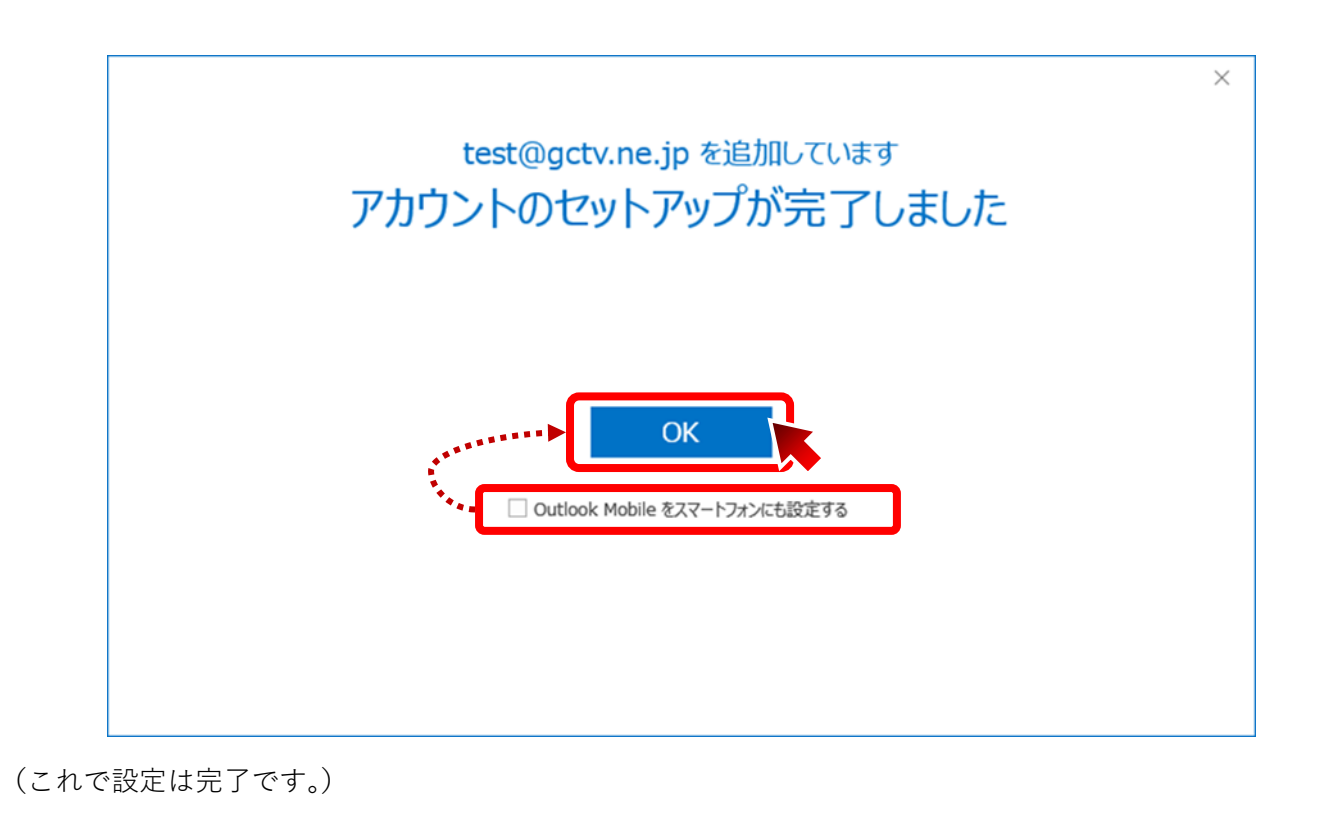